## **USB MIDI CONTROLLER CONTROLLERMIDI INTRODUCTION NTRODUCTION NTRODUCTION**

This is an ultra-compact MIDI controller which serves to control music software. It is equipped with 49 velocity-sensitive keys and 1 fader.

The controller connects both PC and Mac without a bulky power adapter as power supply is via the USB bus. The unit without a bulky power adapter as power supply is via the USB bus. The unit is supplied with a software editor which you can<br>download from WORLDE website. The software editor will let you customize this USB MIDI controller It's also available to download the full user ma is an ultra-compact MIDI controller which serves to control music software. It is equipped with 49 velocity-sensitive keys<br>1 fader.<br>controller connects both PC and Mac(OTG convertor cable is required for connecting to Mobi vebsite. The software editor will let you customize this<br>oad the full user manual and other setting instructions<br>**DRK**<br>the computer by USB cable.<br>editor from the download page of WORLDE website an from <u>www.worlde.com.cn</u>.. e editor which you can<br>to your own requirem<br><u>om.cn</u>..<br>ble controllers, and<br>you are ready to go. is supplied with a software<br>e this USB MIDI controller<br>tions from <u>www.worlde.co</u><br>ite and customize all edita<br>troller in your DAW. Now

## **3 STEPS FOR KS49C TO WORK**

- 1) Connect your KS49C to the computer by USB cable.
- 2) Download the software editor from the download page of WORLDE website and customize all editable controllers, and create, save and load presets.
- 3) Open your DAW in your computer and select KS49C

### **CONNECTING A COMPUTER**

Use the included USB cable to connect the USB MIDI controller to a USB2.0 port on your computer. The power will turn on and the button LED backlit will light up controller within your music software and you are ready to go. our computer. The power will turn on and<br>ght up when pressed. Select the KS49C as<br>your music software and you are ready to<br>**H THE EDITOR**<br>t you customize all editable controllers,<br>and load presets. Make sure to download in your DAW in your computer and select KS49C as your h<br>**CTING A COMPUTER**<br>included USB cable to connect the USB MIDI controller<br>port on your computer. The power will turn on and the Use the included USB cable to connect the USB MIDI controller t<br>USB2.0 port on your computer. The power will turn on and the ł<br>LED backlit will light up when pressed. Select the KS49C as MIDI

#### **FIRST STEPS WITH THE EDITOR**

The editor will let you customize all editable controllers, The editor will let you customize all editable controllers,<br>and create, save and load presets. Make sure to downloa controller within your music software and you are ready to<br>**FIRST STEPS WITH THE EDITOR**<br>The editor will let you customize all editable controllers,<br>and create, save and load presets. Make sure to download<br>the software edi connect the KS49C to your computer before opening the editor. After opening the editor, click the control you would like to modify and edit its assignments in the pane. would like to modify and edit its assignments in the pane.<br>In order for your adjustments to be reflected in your MIDI would like to modify and edit its assignments in the pane.<br>In order for your adjustments to be reflected in your MIDI<br>Controller you will need to write the data into the controller In order for your adjustments to be reflected in your MIDI<br>Controller you will need to write the data into the controll<br>For this, select *Send to Keyboard* from the top menu bar. Make sure your DAW is not open when software editor is used or it will fail to send the data to KS49C. your KS49C to the computer by U<br>d the software editor from the day<br>ave and load presets.<br>ur DAW in your computer and sel<br>**NG A COMPUTER**<br>luded USB cable to connect the U<br>t on your computer. The power w<br>will light up when p AlDI controller which serves to computed to the PC and Mac(OTG convertor valapter as power supply is via the website. The software editor will<br>pload the full user manual and ot **ORK**<br>the computer by USB cable.<br>Peditor from d. Select the KS4<br>re and you are rea<br>editable controlle<br>ake sure to dow<br>de.com.cn. Alway<br>r before opening<br>click the control<br>ignments in the p<br>reflected in your<br>data into the com<br>m the top menu<br>nen software edit<br>to KS49C. e KS49C to your computer before opening<br>After opening the editor, click the control you<br>to modify and edit its assignments in the pane.<br>' your adjustments to be reflected in your MIDI<br>you will need to write the data into t mputer. The power will turn on and the when pressed. Select the KS49C as M<br>music software and you are ready to g<br>E **EDITOR**<br>customize all editable controllers,<br>poad presets. Make sure to download<br>om www.worlde.com.cn. Alwa

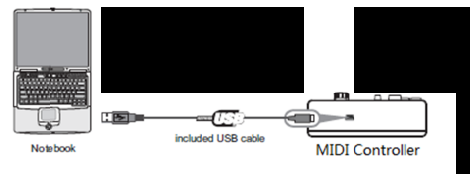

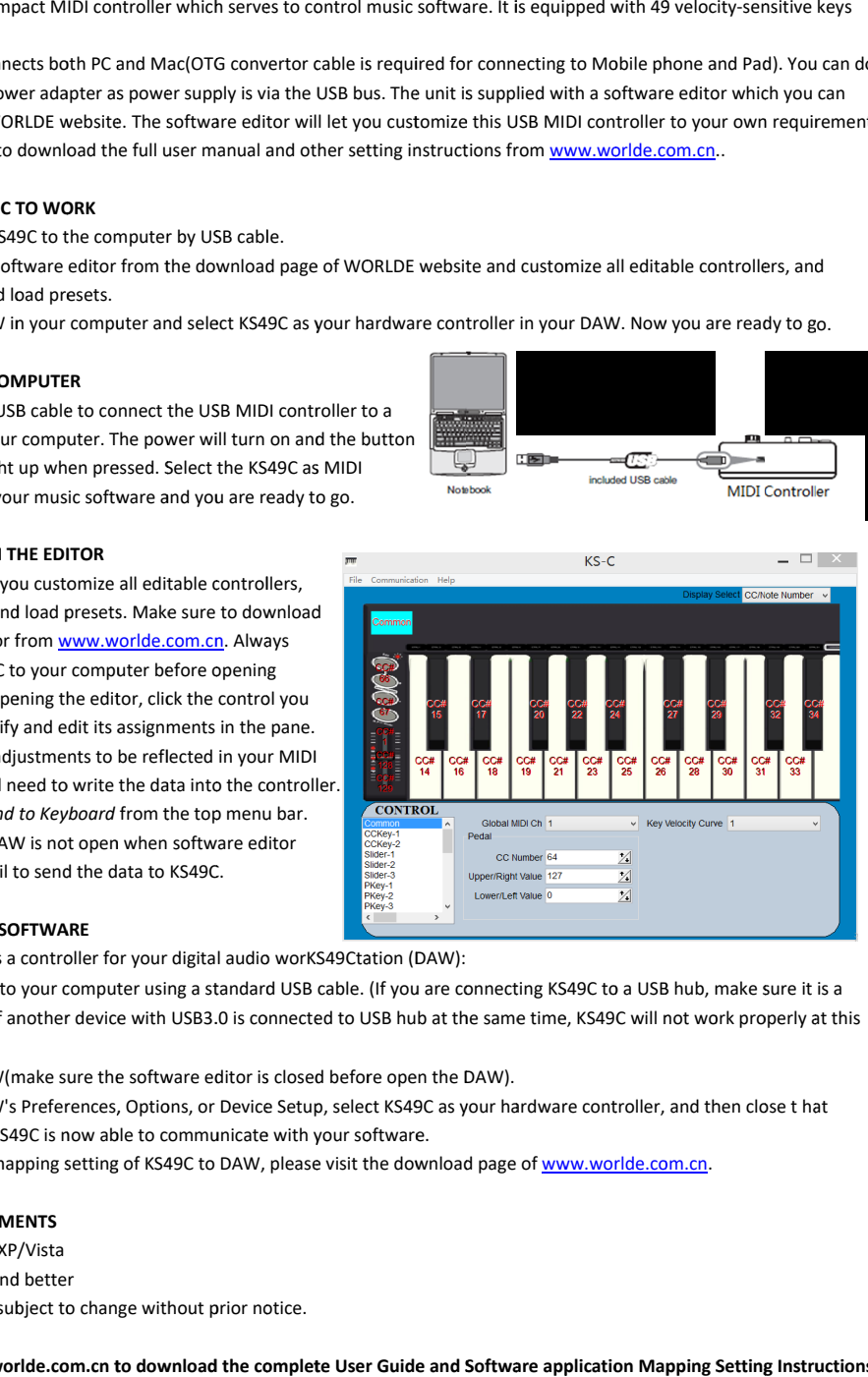

## **DEVICE SETUP IN SOFTWARE EVICE SOFTWAREIN**

To select KS49C as a controller for your digital audio worKS49Ctation (DAW):

- To select KS49C as a controller for your digital audio worKS49Ctation (DAW):<br>1. Connect KS49C to your computer using a standard USB cable. (If you are connecting KS49C to a USB hub, make sure it is a powered hub. If another device with USB3.0 is connected to USB hub at the same time, KS49C will not work properly at<br>time.)<br>2. Open your DAW(make sure the software editor is closed before open the DAW).<br>3. Open your DAW's powered hub. If another device with USB3.0 is connected to USB hub at the same time, time.) o your computer using a standard USB cable. (If you are connec<br>another device with USB3.0 is connected to USB hub at the sam<br>(make sure the software editor is closed before open the DAW). KS49C will not work properly at this
- 2. Open your DAW DAW(ma ke
- Open your DAW's Preferences, Options, or Device Setup, select KS49(<br>window. Your KS49C is now able to communicate with your software. )<br>| your DA'<br>| your DA'<br>|<br>ow. Your

For more info of mapping setting of KS49C to DAW, please visit the download page of www.worlde.com.cn

#### **SYSTEM REQUIRE REQUIREMENTS ENTS**

Windows 10/8/7/XP/Vista Mac OS X 10.3.9 and better Mac OS X 10.3.9 and better<br>All information is subject to change without prior notice.

Important: Visit worlde.com.cn to download the complete User Guide and Software application Mapping Setting Instructions.

# **TROUBLESHOOTING**

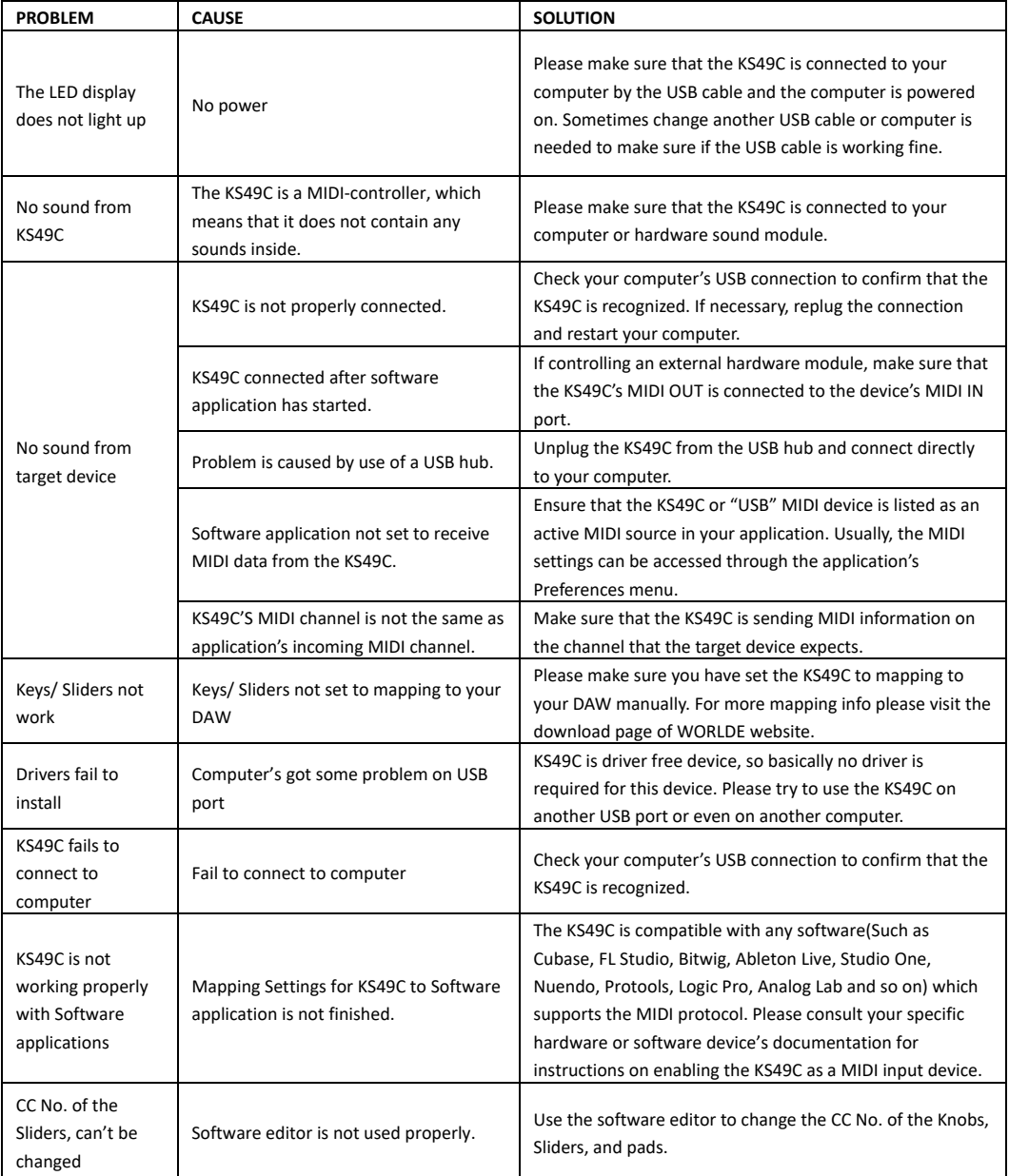